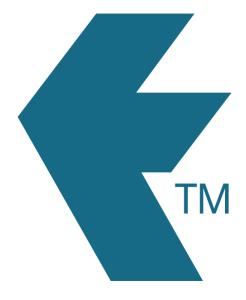

# Custom CSV export

Last updated - Jul 15, 2022 at 9:30AM

Web: Email: International: Local phone:

https://timedock.com info@timedock.com (+64) 9 444 1384 (09) 444 1384

## Overview

The TimeDock *Custom CSV* feature allows you to create your own timesheet export formats which you can save as templates for quick re-use, granting you the flexibility to perform tasks such as seamlessly build your own reporting, perform analysis, and integrate with third party software.

To create your own export format, log in to the TIMEDOCK web dashboard and navigate to *Export* and select *Custom CSV*.

## Filters and options

Select how you would like to filter/select your timesheet data for exporting, and the type of timesheet rounding you would like applied to the exported data.

See Timesheet Rounding for information on how each rounding option works.

| Filte            | ers and opt | tions |                |            |                        |           |                 |             |  |
|------------------|-------------|-------|----------------|------------|------------------------|-----------|-----------------|-------------|--|
| From: DD/MM/YYYY |             |       | To: DD/MM/YYYY |            | Rounding:              | Rounding: |                 | Department: |  |
|                  | 04/07/2022  |       |                | 10/07/2022 | Default rounding (1dp) | ~         | All departments | ~           |  |

### Data aggregate

Select how you would like to consolidate/aggregate your exported data, by clicking on one of the three options:

### a. Each In/Out

Each IN/OUT entry will be listed on a separate line. For example if Joe Bloggs clocked in at 7:00am this is included in one, and when he clocked out at 3:30pm this is included on a separate line.

### b. Paired

Each matching IN/OUT entry will be consolidated into a single line. This allows you to view durations for each time block that was recorded against the employee/s. Tip: If you have two *IN* transactions in a row then the export will handle this by stopping the first time block just as the second begins so that the time for any employee does not overlap.

## c. Daily

All daily time entries for an employee will be consolidated into a single row, meaning that there will be a maximum of one record per employee, per day. For example Joe Bloggs worked two different shifts on Friday however selecting this option will show only one line item with the total hours from both shifts.

| Data template                       | ۱                              | ustom format O From template |
|-------------------------------------|--------------------------------|------------------------------|
| Export columns:                     | O Each In/Out O Paired 💿 Daily |                              |
| date 🛛 time 🖾 employee-name 🖾 hours | X                              | Date                         |

### Export columns

Add columns to your data template by clicking or dragging from the *Columns available* list on the right-hand side.

To remove columns from your data template, click the red **[X]** button at the top-right of the column in the template box.

**Note:** Not all columns are available depending on your selected data aggregate. For example, project/activity data isn't available for the *Daily* aggregate because it's associated to a single block or time, which a day can be made up of multiple.

| Export columns: O Each In/Out O Paired   Daily |      |                 |      |   |  | Columns available: |  |
|------------------------------------------------|------|-----------------|------|---|--|--------------------|--|
| date 🗴                                         |      | employee-name 🗴 | 6    | ) |  | Date               |  |
| data                                           | data | data            | data |   |  | Date MM/DD/YYYY    |  |
| data                                           | data | data            | data |   |  | Date DD/MM/YYYY    |  |
| data                                           | data | data            | data |   |  | Day Of Week        |  |
| data                                           | data | data            | data |   |  | Time               |  |
| data                                           | data | data            | data |   |  | Start Time         |  |

### Save as a new template

If you want to save a copy of your export template for quick re-use in future, enter a name in template name textbox before clicking the *Export to CSV* button.

Any text present in the template name textbox when you click the **Export to CSV** button will trigger the template to be saved.

Type a name here if you wish to save as a template:

Optional template name

## Automatic break deductions

Use the *Break deductions* box to set rules for applying automatic deductions to your exported data. See Automatic Break Deductions for more information.

## Select from an existing template

To quickly re-use an export template that you've previously created and saved, click on the *From template* option under the *Data template* section.

Click on a template name from the list to select it (highlighted blue) for export.

| Data template        | O Custom format  From template |
|----------------------|--------------------------------|
| Employee Daily Hours |                                |
| Template 1           |                                |

## Export data

Click the *Export to CSV* button to download a CSV file of your timesheet data. A CSV file is a flexible raw-data file that can be opened in spreadsheet applications (e.g. Microsoft Excel) and imported into a range of third party software applications.